# **Руководство пользователя приложения для приема заявлений на участие в Оценке знаний педагогов**

Данное приложение необходимо для осуществления приема заявлений на участие в Оценке знаний педагогов.

Для того чтобы открыть приложение, необходимо в адресной строке браузера ввести адрес сайта [https://app.testcenter.kz](https://app.testcenter.kz/), после чего откроется страница выбора языка интерфейса (Рисунок 1).

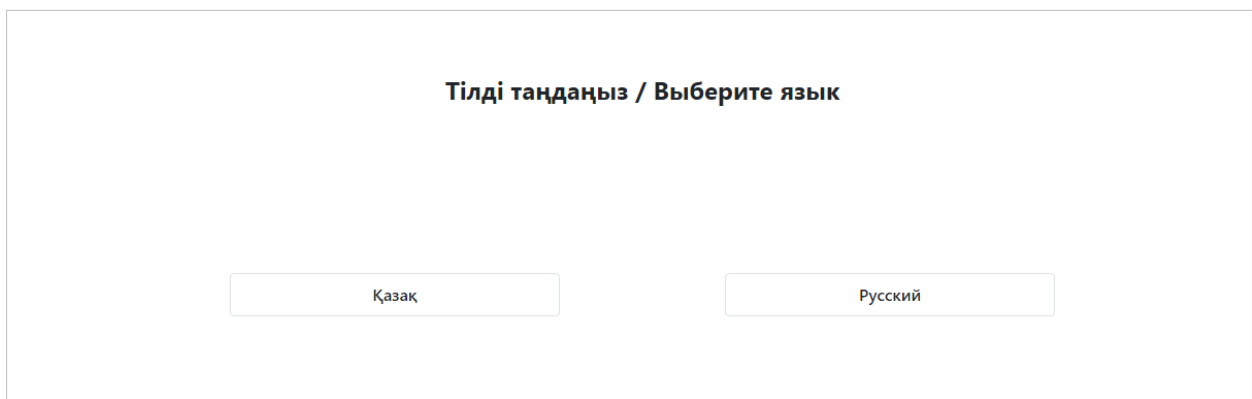

*Рисунок 1 - Страница выбора языка интерфейса*

Тестируемый на свое усмотрение выбирает нужный ему язык интерфейса (казахский/русский).

После выбора языка интерфейса откроется страница Авторизации/Регистрации (Рисунок 2).

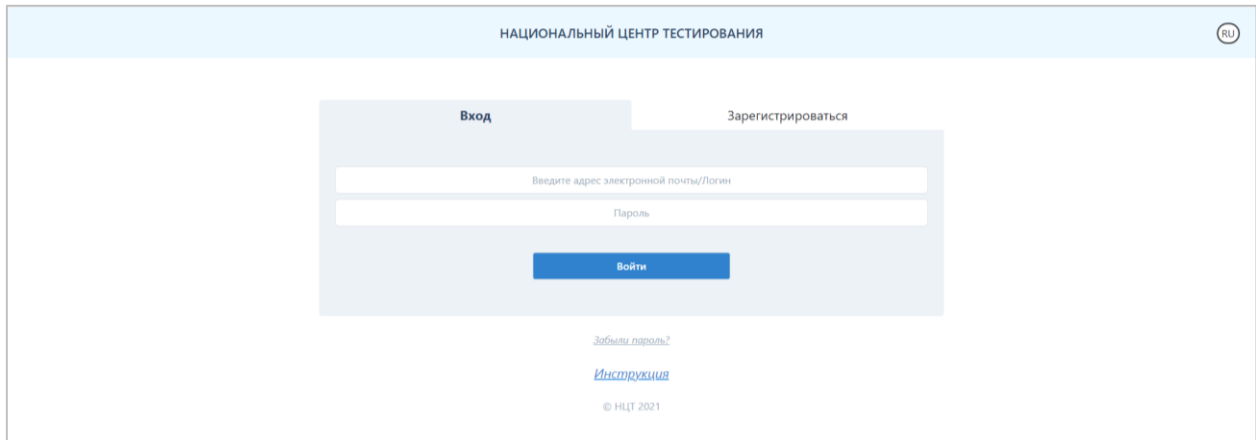

*Рисунок 2 - Страница авторизации/регистрации*

Данная страница содержит логотип и название организации «Национальный центр тестирования», кнопку для смены языка интерфейса, форму Авторизации/Регистрации и кнопку для восстановления пароля.

Для того, чтобы подать заявление, тестируемому необходимо зарегистрироваться в приложении с помощью электронной почты, выбрать тип тестирования и заполнить форму заявления.

#### **Регистрация**

Для того, чтобы зарегистрироваться в приложении, необходимо выбрать вкладку «Зарегистрироваться» на странице Авторизации/Регистрации (Рисунок 3).

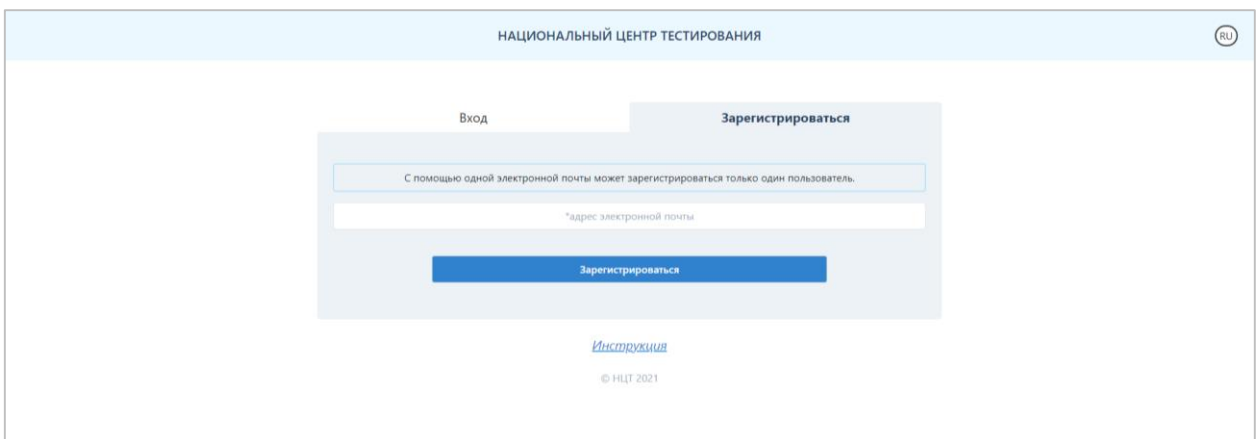

*Рисунок 3 - Страница авторизации/регистрации (вкладка «Зарегистрироваться»)*

Далее необходимо заполнить адрес электронной почты (данная электронная почта будет использоваться в качестве логина при авторизации в приложении).

*Примечание. С помощью одной электронной почты может зарегистрироваться только один пользователь.*

После введения данных необходимо нажать на кнопку «Зарегистрироваться».

Далее на указанную электронную почту будет выслано письмо со ссылкой для подтверждения электронного адреса (Рисунок 4).

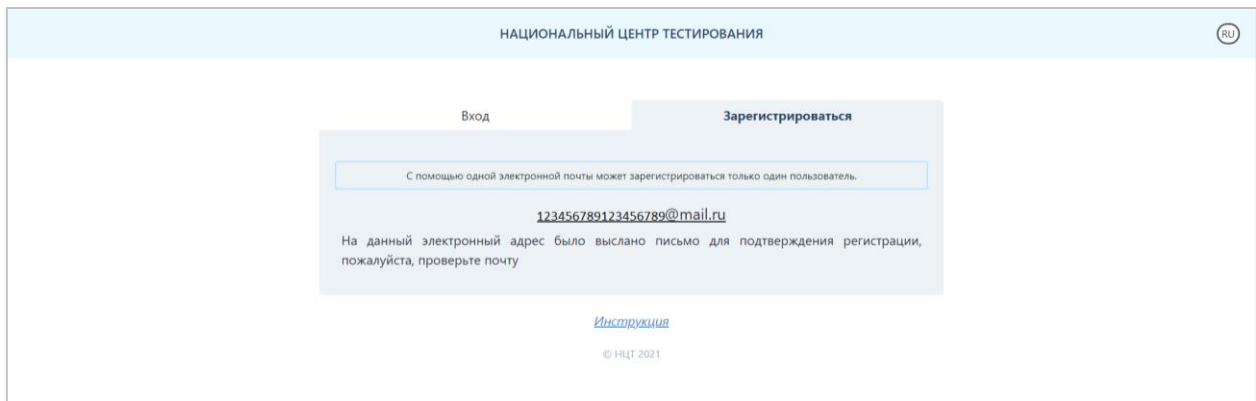

*Рисунок 4 – Сообщение с подтверждением регистрации*

Тестируемому необходимо открыть свою электронную почту и обязательно пройти по ссылке, указанной в этом письме (Рисунок 5). В случае если соответствующее письмо не обнаружено в папке «Входящие», необходимо проверить папки «Спам» и «Вся почта».

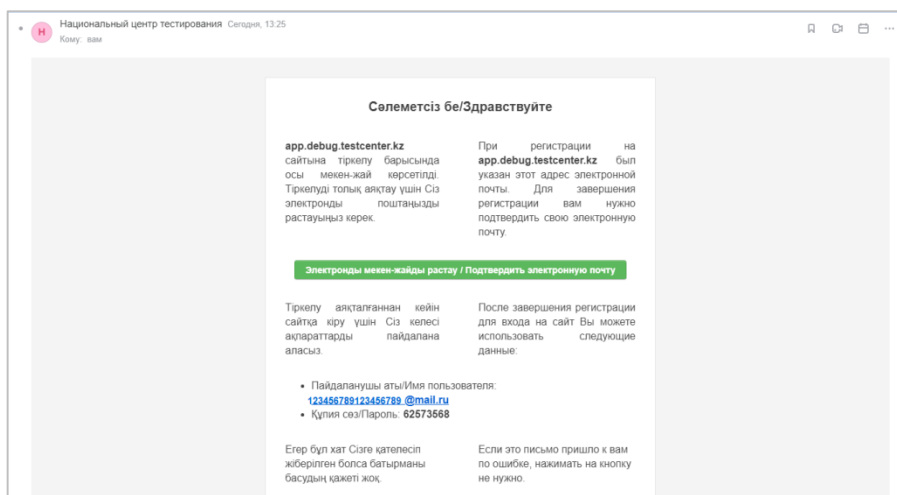

*Рисунок 5 – Письмо-подтверждение с электронной почты*

Нажимая на кнопку «Подтвердить электронную почту», откроется страница для заполнения данных (Рисунок 6).

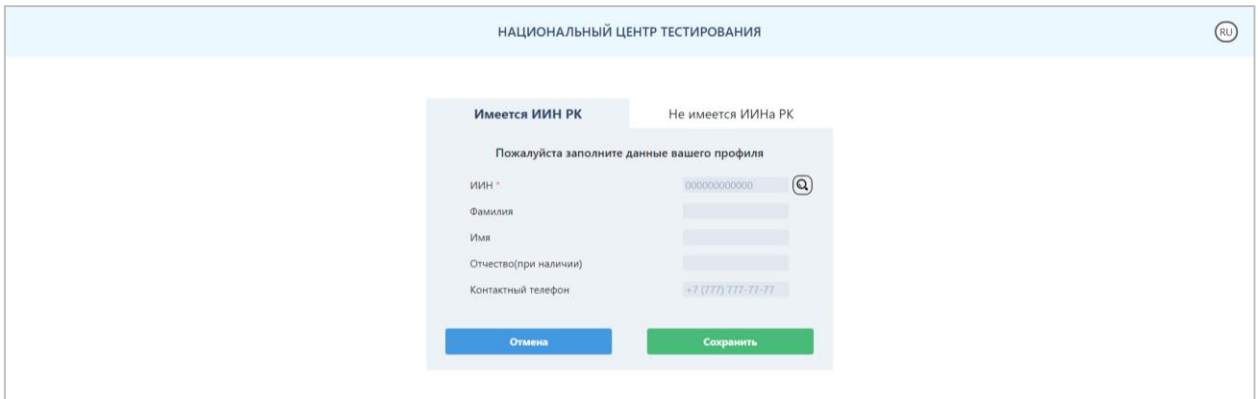

*Рисунок 6 – Страница для заполнения личных данных для граждан РК, имеющих ИИН*

Для получения Ф.И.О. необходимо сделать поиск по ИИН с помощью кнопки поиска. Далее необходимо нажать на кнопку «Сохранить» и перейти на страницу «Мой профиль» (Рисунок 7).

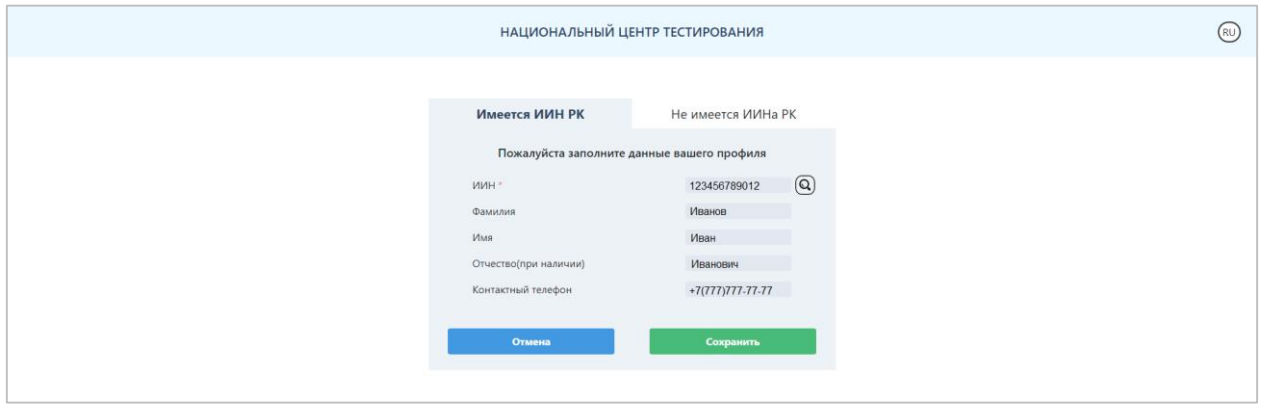

*Рисунок 7 – Страница с заполненными личными данными*

Для граждан, не имеющих ИИН, нужно заполнить следующие поля во вкладке «Не имеется ИИНа РК» (Рисунок 8):

- Фамилия;
- Имя;
- Отчество (при наличии);
- Национальность;
- Гражданство;
- Пол;
- Дата рождения;
- Номер документа;
- Контактный телефон.

После ввода данных необходимо нажать на кнопку «Сохранить» и перейти на страницу «Мой профиль».

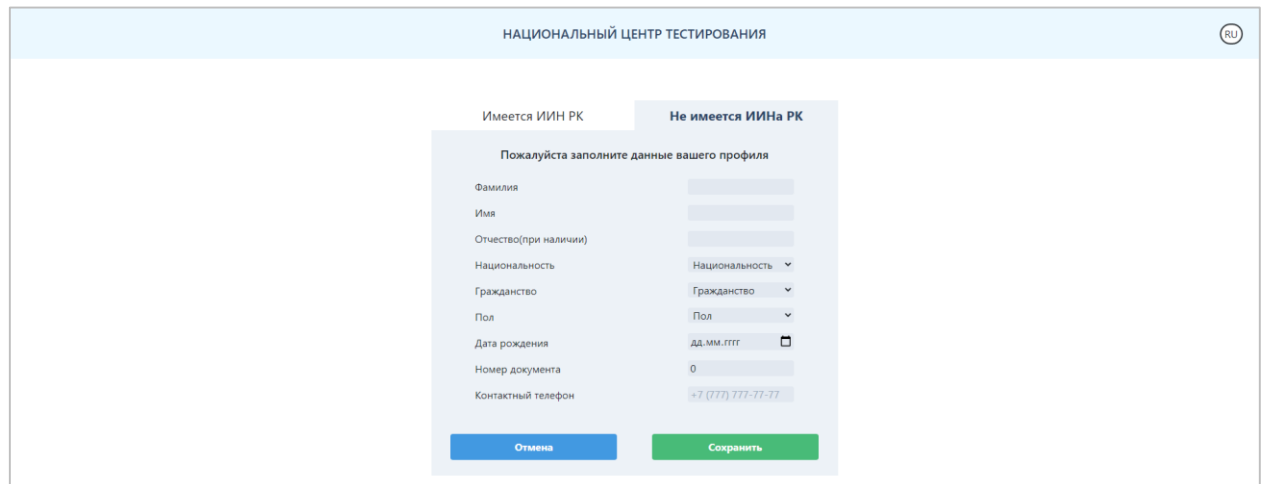

*Рисунок 8 – Страница для заполнения личных данных для тестируемых, не имеющих ИИН*

*Внимание! Регистрация будет считаться завершенной только после подтверждения электронной почты.* 

#### **Авторизация**

Для того чтобы авторизоваться в приложении, на странице Авторизации/Регистрации во вкладке «Вход» тестируемому необходимо ввести адрес электронной почты, с помощью которого он зарегистрировался в данном приложении, и пароль, затем нажать на кнопку «Войти» (Рисунок 2).

### **Забыли пароль?**

В случае если тестируемый забыл пароль для входа в приложение, необходимо нажать на кнопку «Забыли пароль?» на странице Авторизации/Регистрации (Рисунок 2). Далее откроется страница восстановления пароля (Рисунок 9).

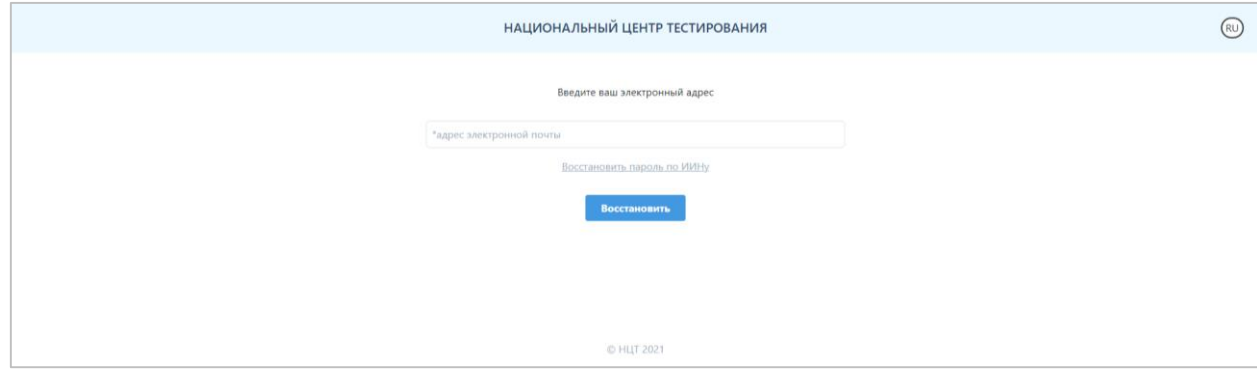

*Рисунок 9 – Страница восстановления пароля*

Необходимо указать адрес электронной почты, с помощью которого тестируемый зарегистрировался в приложении, и нажать на кнопку «Восстановить».

На указанный адрес электронной почты будет выслано письмо со ссылкой для смены пароля. В случае если соответствующее письмо не обнаружено в папке «Входящие», необходимо проверить папки «Спам» и «Вся почта».

Также восстановить пароль можно по ИИН-у. Для этого необходимо нажать на кнопку «Восстановить пароль по ИИНу» на странице восстановления пароля (Рисунок 9).

Далее откроется страница восстановления пароля по ИИН-у (Рисунок 10).

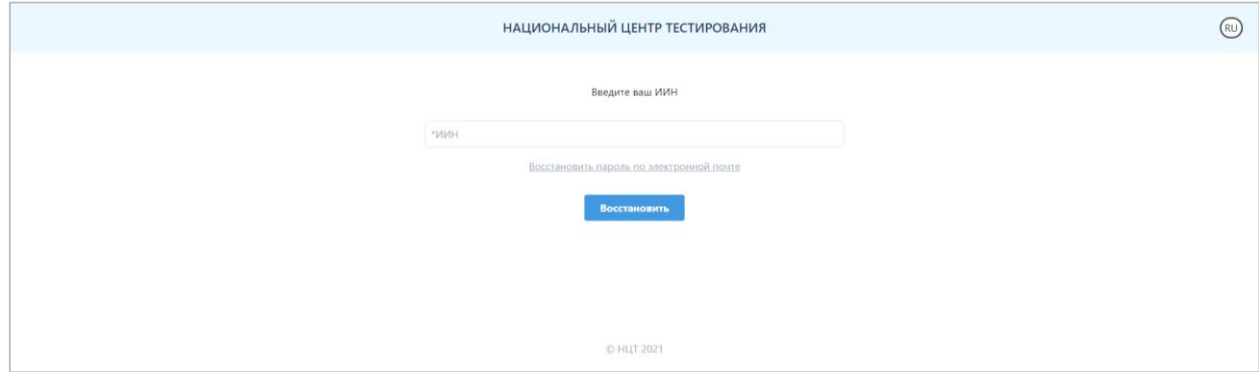

*Рисунок 10 – Страница восстановления пароля по ИИН-у*

Необходимо указать ИИН тестируемого и нажать на кнопку «Восстановить». На адрес электронной почты, который был использован при регистрации в приложении, будет выслано письмо со ссылкой для смены пароля. В случае если соответствующее письмо не обнаружено в папке «Входящие», необходимо проверить папки «Спам» и «Вся почта».

# **Главная страница**

Главная страница приложения содержит (Рисунок 11):

- логотип и название организации «Национальный центр тестирования»;
- кнопку для смены языка интерфейса;
- боковое меню с пунктами: Мой профиль, Подать Заявление, Моя история, Выход.

#### **Мой профиль**

Страница «Мой профиль» содержит следующую информацию (Рисунок 11): Мои данные:

- ФИО тестируемого;
- контактный телефон;
- ИИН;

- Кнопка «Редактировать» для возможности отредактировать данные блока «Мои данные».

Безопасность:

- Адрес электронной почты;

- Кнопка «Редактировать электронный адрес» - для того, чтобы изменить адрес электронной почты, необходимо ввести текущий пароль и указать новый адрес электронной почты, затем нажать на кнопку «Сохранить»;

**Внимание!** Для того чтобы завершить изменение электронного адреса, необходимо подтвердить новый электронный адрес через письмо, которое будет отправлено на новый электронный адрес и авторизоваться с помощью нового логина.

- Кнопка «Редактирование пароля» - для того, чтобы сменить пароль, необходимо указать текущий пароль, ввести новый пароль и повторить ввод нового пароля;

- Кнопка «Забыли пароль» (см.выше).

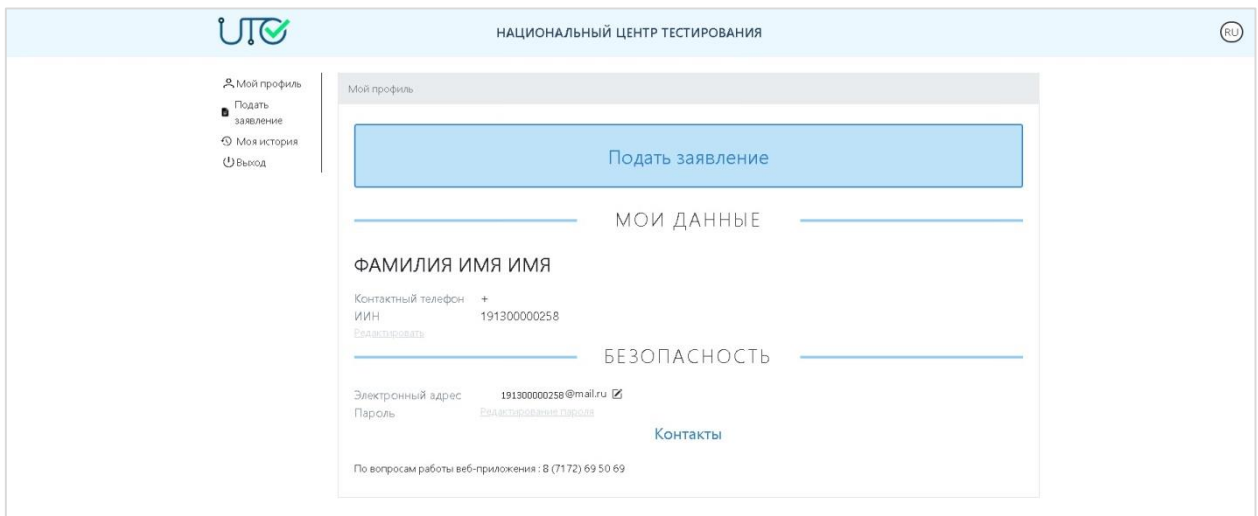

*Рисунок 11 – Страница «Мой профиль»*

### **Подать заявление**

Для того чтобы подать заявление на участие в Оценке знаний педагогов, необходимо перейти во вкладку «Подать заявление» через боковое меню или на странице «Мой профиль» (Рисунок 12).

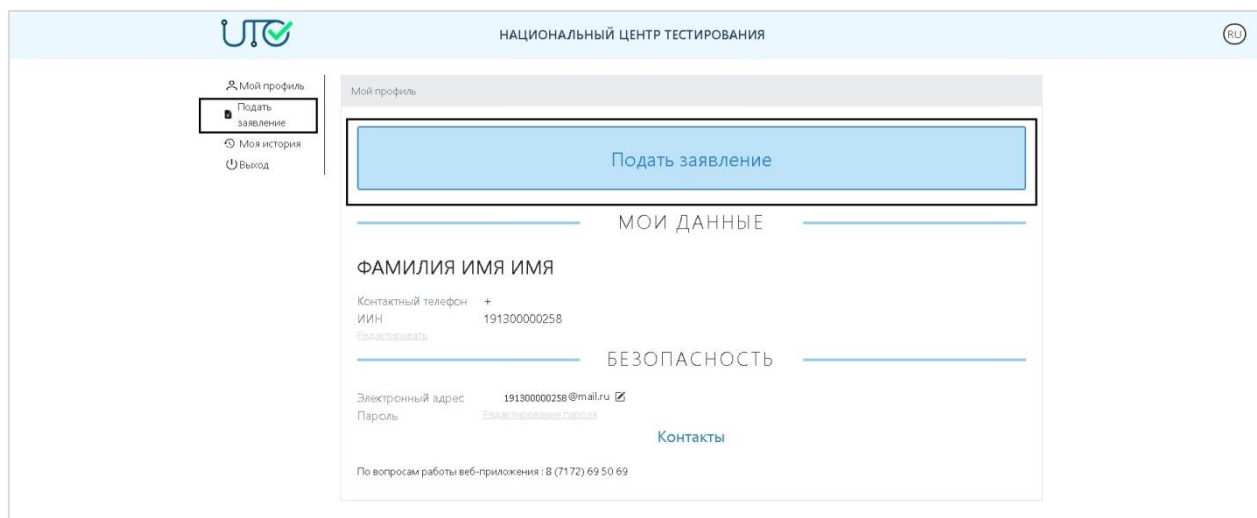

*Рисунок 12 – «Подать заявление»*

Далее необходимо выбрать «Оценка знаний педагогов» (Рисунок 13).

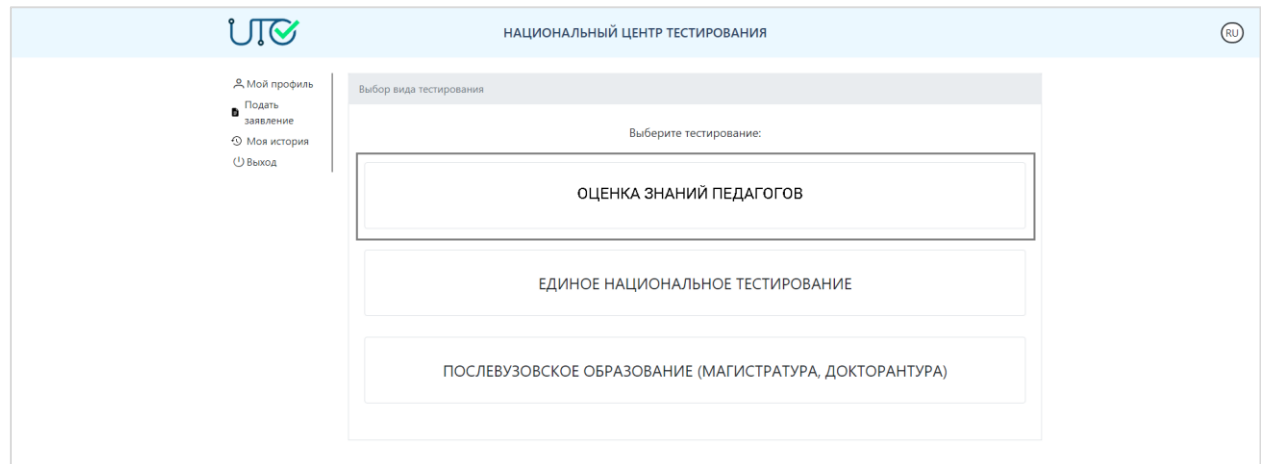

*Рисунок 13 – Страница выбора тестирования*

Далее необходимо выбрать тип тестирования (Рисунок 14):

- Педагоги дошкольных организаций воспитания и обучения;

- Методисты методических кабинетов (центров) дошкольных организаций воспитания и обучения;

- Педагоги общего среднего образования;
- Методисты методических кабинетов (центров);
- Педагоги дополнительного образования;
- Для воспитателей интернатных организаций, общежитий;
- Для воспитателей специальных организаций;

- Методисты методических кабинетов (центров) организаций дополнительного образования;

- Педагоги организаций технического и профессионального, послесреднего образования;

- Для руководителей организаций образования;
- Педагоги специальных организаций образования.

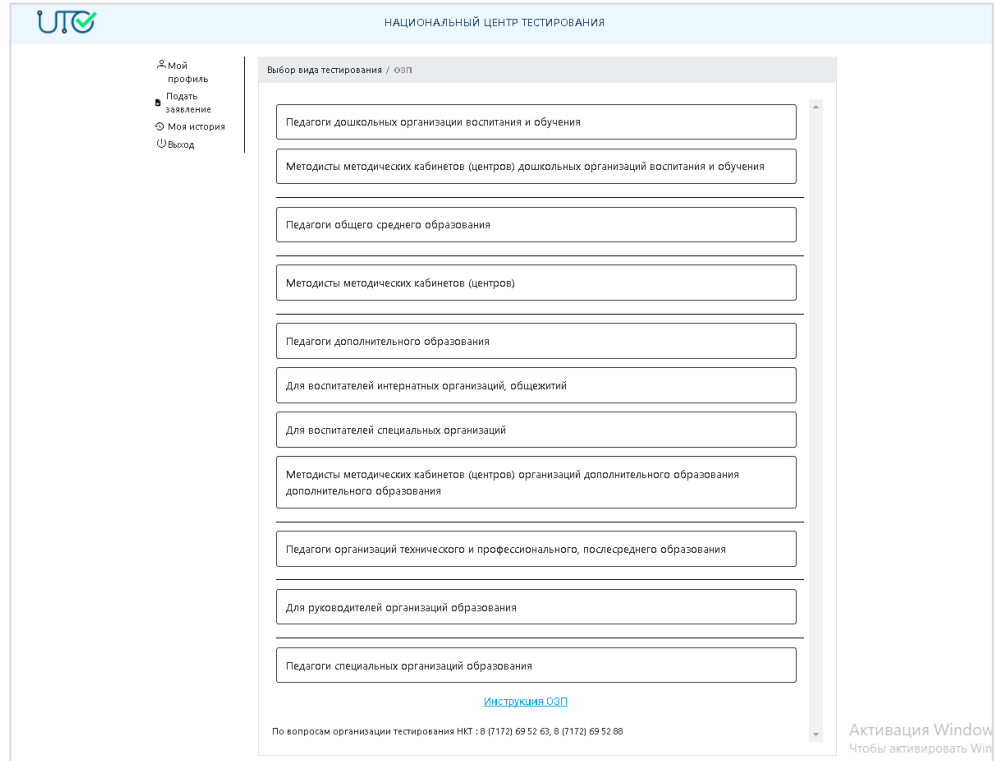

*Рисунок 14 – Страница выбора типа тестирования*

#### **Персональные данные**

Для того чтобы подать заявление, необходимо заполнить персональные данные (Рисунок 15):

1) Ввести контактный телефон;

2) Выбрать текущую занятость из выпадающего списка;

3) В случае если у тестируемого имеется инвалидность по зрению, поставить галочку «Инвалидность по зрению».

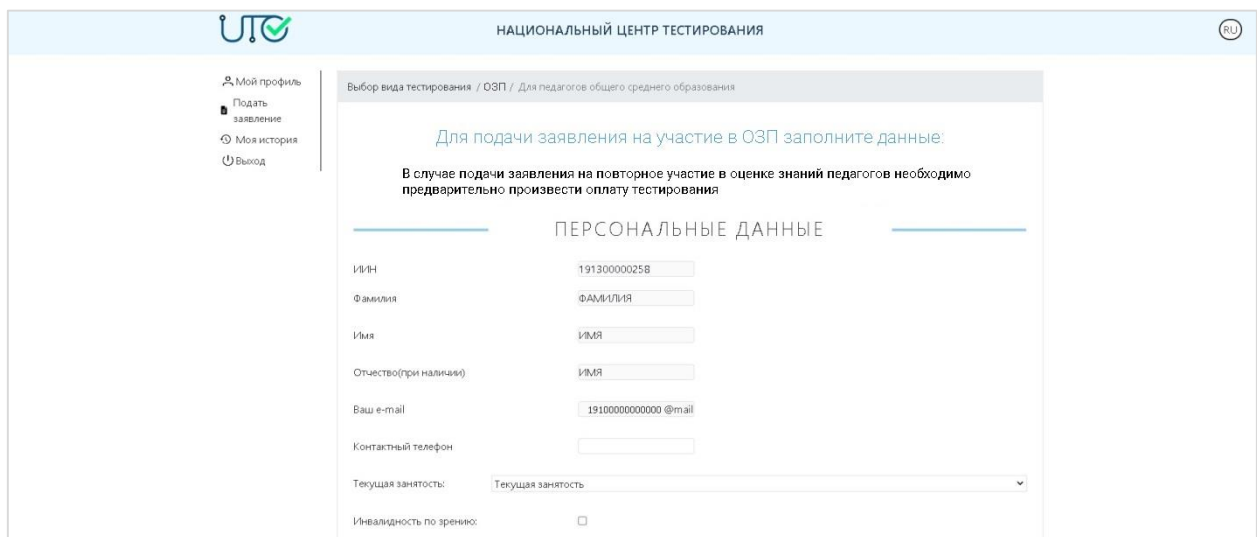

*Рисунок 15 – Страница «Заявление». Раздел «Персональные данные»*

*При выборе занятости «Действующий сотрудник организации образования» в поле «Текущая занятость»*, то необходимо (Рисунок 16):

1) Указать специальность (квалификацию), указанную в дипломе об образовании или в документе о переподготовке с присвоением соответствующей квалификации по занимаемой должности;

2) Указать срок обучения в высшем учебном заведении по указанной специальности (годы обучения);

3) Указать наличие квалификационной категории и срок ее действия;

4) Выбрать квалификационную категорию, на которую претендует тестируемый.

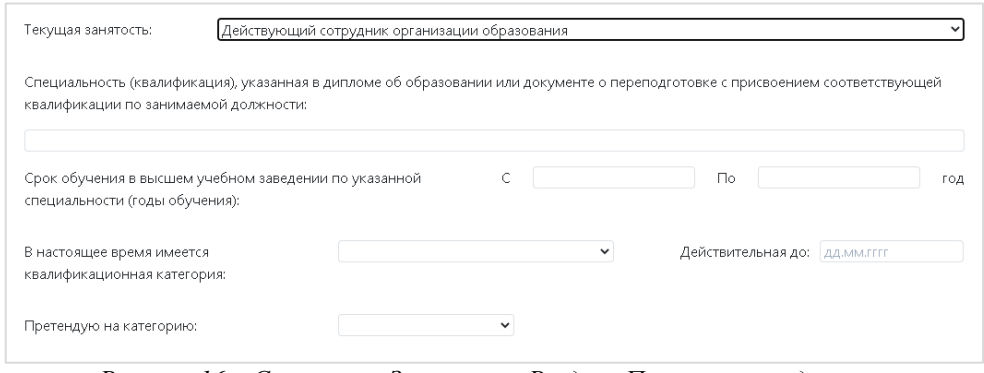

*Рисунок 16 – Страница «Заявление». Раздел «Персональные данные» «Действующий сотрудник организации образования»*

*При выборе занятости «Работник без стажа - выпускник организации высшего и/или послевузовского образования» в поле «Текущая занятость»*, то необходимо (Рисунок 17):

1) Выбрать область места обучения;

- 2) Выбрать место обучения;
- 3) Выбрать группу образовательных программ (ГОП обучения).

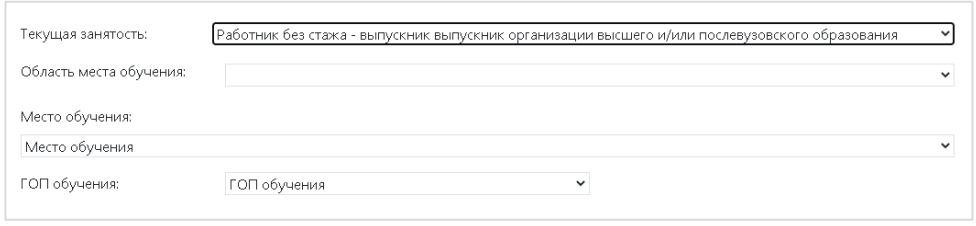

*Рисунок 17 – Страница «Заявление». Раздел «Персональные данные»*

*«Работник без стажа - выпускник организации высшего и/или послевузовского образования»*

*При выборе занятости «Работник без стажа - выпускник организации технического или профессионального образования» в поле «Текущая занятость»*, то необходимо (Рисунок 18):

- 1) Выбрать область места обучения;
- 2) Выбрать район места обучения;
- 3) Выбрать место обучения;
- 4) Выбрать специальность обучения.

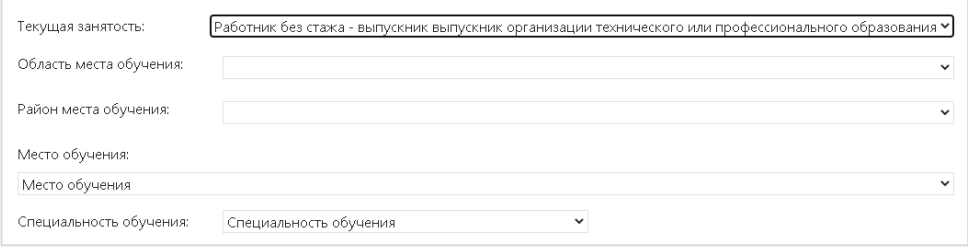

*Рисунок 18 – Страница «Заявление». Раздел «Персональные данные»*

*«Работник без стажа - выпускник организации технического или профессионального образования»*

*При выборе занятости «Лицо, желающее возобновить педагогическую деятельность» в поле «Текущая занятость»*, то необходимо (Рисунок 19):

1) Указать специальность (квалификацию), указанную в дипломе об образовании или в документе о переподготовке с присвоением соответствующей квалификации по занимаемой должности;

2) Указать срок обучения в высшем учебном заведении по указанной специальности (годы обучения).

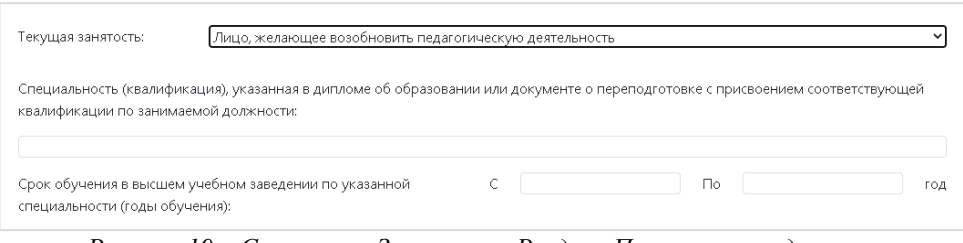

*Рисунок 19 – Страница «Заявление». Раздел «Персональные данные» «Лицо, желающее возобновить педагогическую деятельность»*

#### **Занятость**

Раздел «Занятость» заполняется только при выборе занятости *«Действующий сотрудник организации образования»* в поле «Текущая занятость».

В данном разделе необходимо указать организацию образования, в которой работает тестируемый (Рисунок 20). Это можно произвести двумя способами:

1) Поиск организации по БИН – для этого в соответствующее поле необходимо ввести БИН организации и нажать на кнопку «Поиск организации по БИН»;

2) Можно осуществить поиск организации по месторасположению путем выбора области, района, населенного пункта, названия организации образования.

В случае успешного поиска наименование организации отобразится в поле «Место работы».

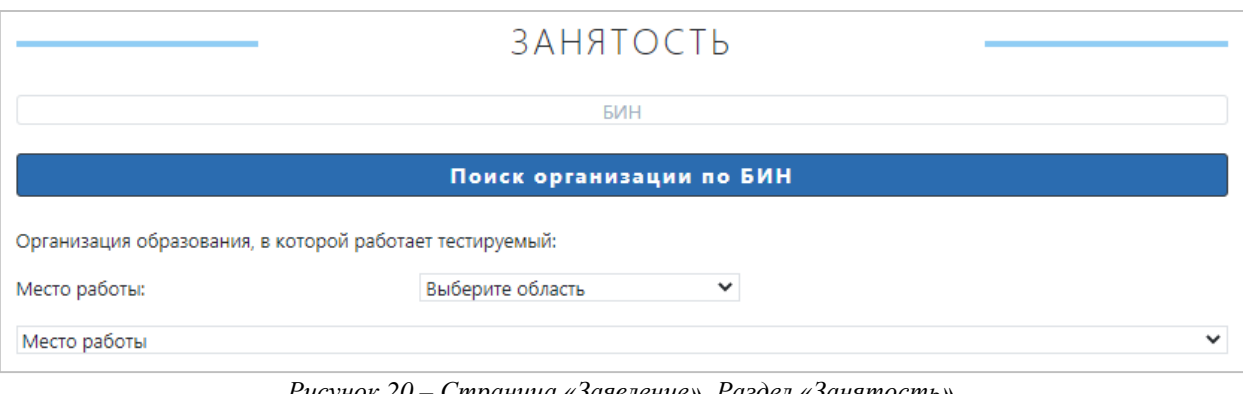

*Рисунок 20 – Страница «Заявление». Раздел «Занятость» «Действующий сотрудник организации образования»*

Для типа тестирования «Для руководителей организаций образования» в разделе «Занятость» необходимо также выбрать из выпадающего списка вид организации образования, в которой тестируемый является руководителем (директором) (Рисунок 21).

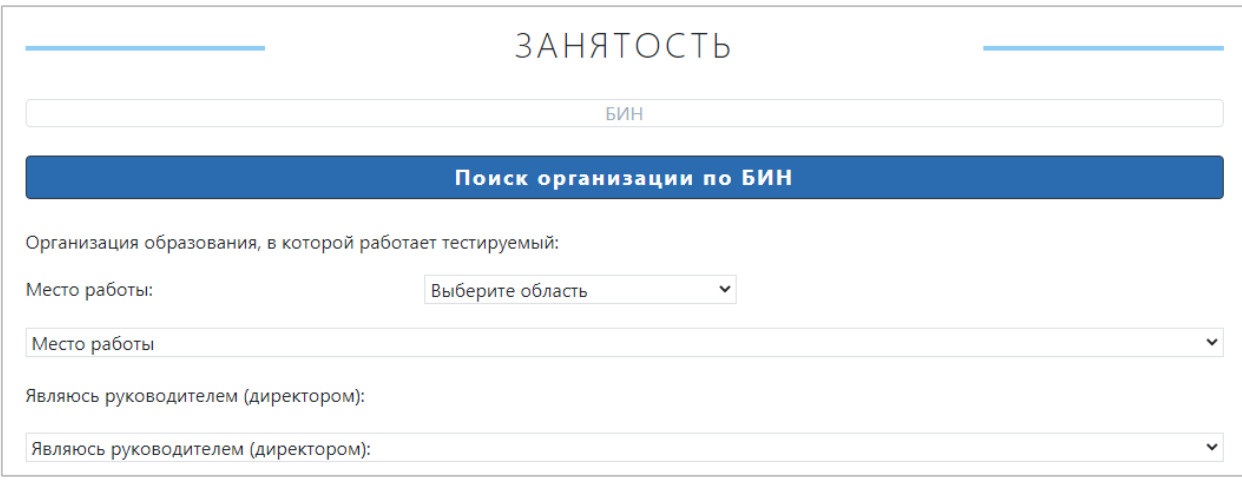

*Рисунок 21 – Страница «Заявление». Раздел «Занятость» для руководителей организаций образования «Действующий сотрудник организации образования»*

# **Параметры тестирования**

*При выборе следующих типов тестирования:*

- Педагоги дошкольных организаций воспитания и обучения;

- Методисты методических кабинетов (центров) дошкольных организаций воспитания и обучения;

- Педагоги дополнительного образования;
- Для воспитателей интернатных организаций, общежитий;
- Для воспитателей специальных организаций;

- Методисты методических кабинетов (центров) организаций дополнительного образования;

- Для руководителей организаций образования

- Педагоги специальных организаций образования в разделе «Параметры тестирования» (Рисунок 22) необходимо:

- 1) Выбрать область места сдачи тестирования;
- 2) Выбрать место сдачи тестирования;
- 3) Выбрать время сдачи тестирования;
- 4) Выбрать язык сдачи тестирования;

5) Необходимо поставить галочку, в знак подтверждения согласия с Правилами проведения Оценки знаний педагогов.

После согласия с правилами тестирования необходимо нажать на кнопку «Подать заявление». В случае успешной подачи заявления выйдет сообщение «Заявление подано успешно».

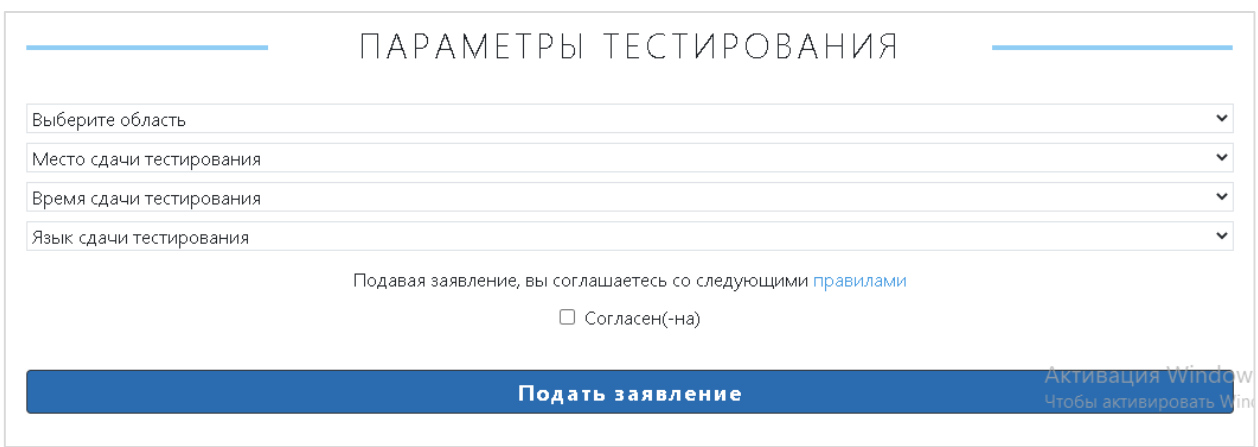

*Рисунок 22 – Страница «Заявление». Раздел «Параметры тестирования»* 

*При выборе следующих типов тестирования:*

- Педагоги общего среднего образования;

- Методисты методических кабинетов (центров) в разделе «Параметры тестирования» (Рисунок 23) необходимо:

1) Выбрать предмет в поле «Блок тестирования»;

- 2) Выбрать язык сдачи тестирования;
- 3) Выбрать область места сдачи тестирования;
- 4) Выбрать место сдачи тестирования;
- 5) Выбрать время сдачи тестирования;

6) Необходимо поставить галочку, в знак подтверждения согласия с Правилами проведения Оценки знаний педагогов.

После согласия с правилами тестирования необходимо нажать на кнопку «Подать заявление». В случае успешной подачи заявления выйдет сообщение «Заявление подано успешно».

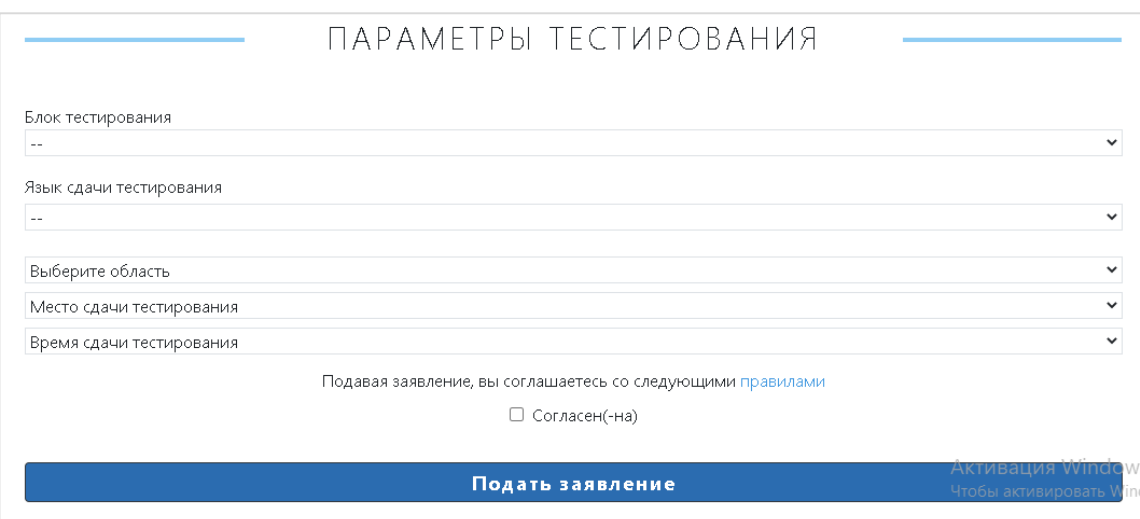

*Рисунок 23 – Страница «Заявление». Раздел «Параметры тестирования»*

*При выборе типа тестирования «Педагоги организаций технического и профессионального, послесреднего образования»* в разделе «Параметры тестирования» (Рисунок 24) необходимо:

- 1) Выбрать вид предмета обучения;
- 2) Выбрать предмет в поле «Блок тестирования» /Специальность;
- 3) Выбрать язык сдачи тестирования;
- 4) Выбрать область места сдачи тестирования;
- 5) Выбрать место сдачи тестирования;
- 6) Выбрать время сдачи тестирования;

7) Необходимо поставить галочку, в знак подтверждения согласия с Правилами проведения Оценки знаний педагогов.

После согласия с правилами тестирования необходимо нажать на кнопку «Подать заявление». В случае успешной подачи заявления выйдет сообщение «Заявление подано успешно».

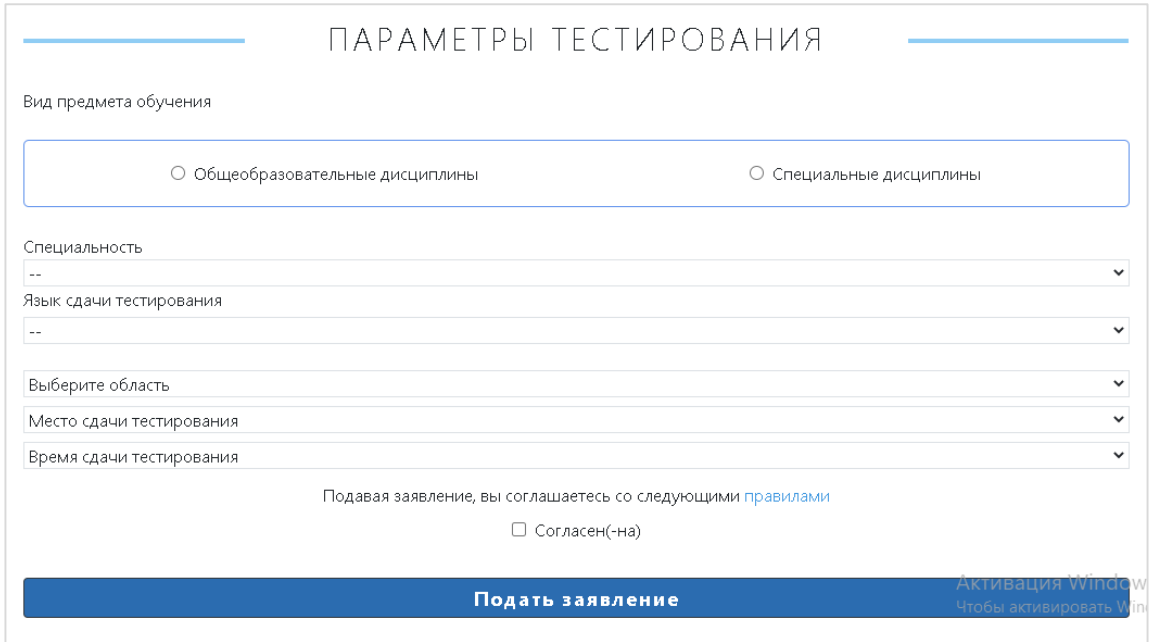

*Рисунок 24 – Страница «Заявление». Раздел «Параметры тестирования» для педагогов организаций технического и профессионального, послесреднего образования*

#### **Моя история**

После успешной подачи заявления откроется страница с карточкой заявления. Поданное заявление будет доступно на странице «Моя история». Для этого необходимо перейти во вкладку «Моя история» через боковое меню (Рисунок 25).

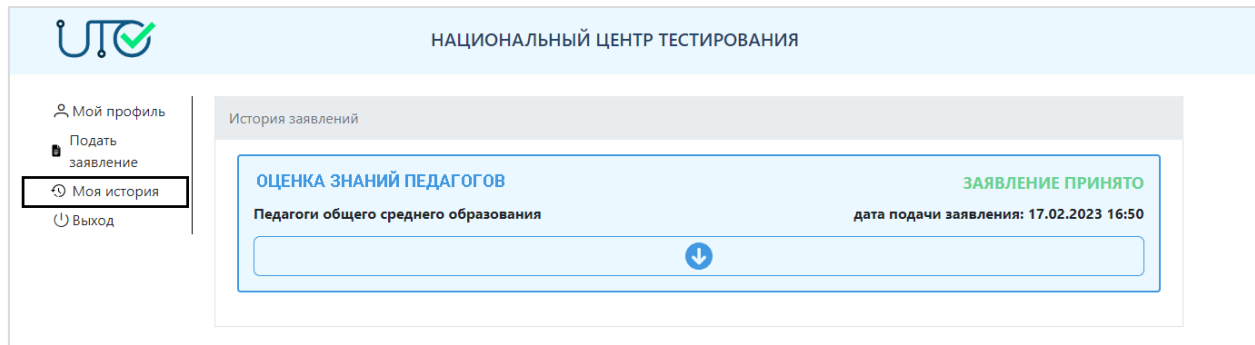

*Рисунок 25 – Страница «Моя история»*

Для полного отображения карточки заявления необходимо нажать на кнопку после чего отобразятся основные данные заявления (Рисунок 26).

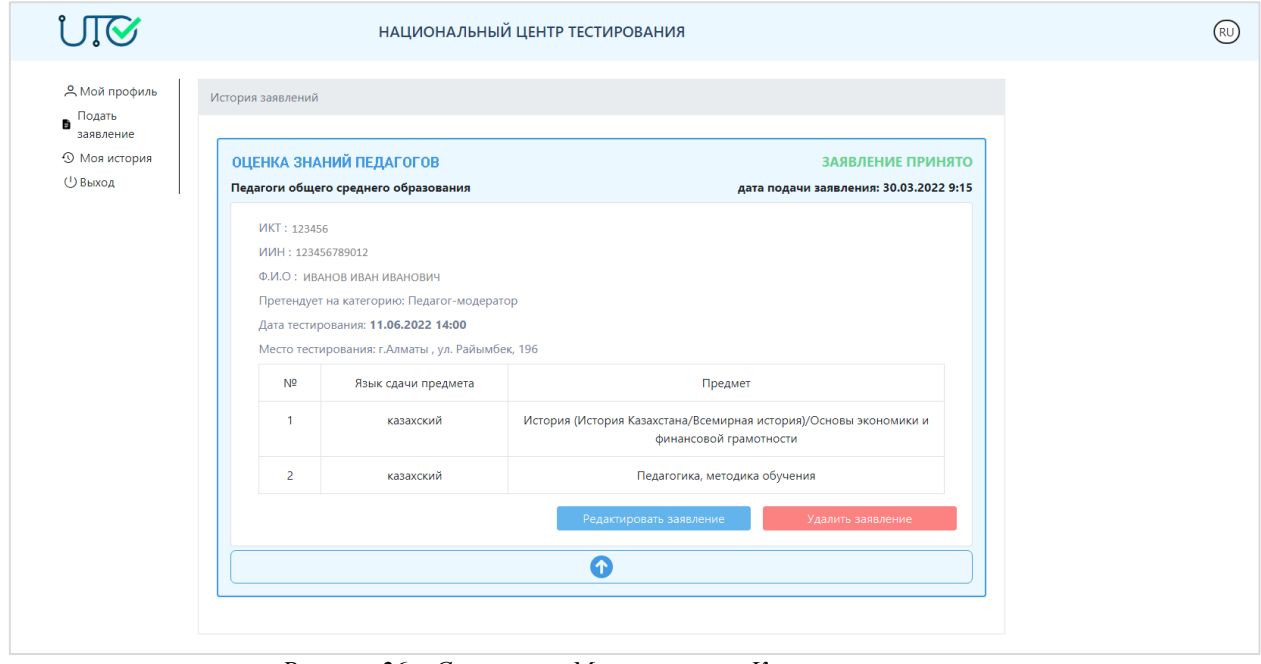

*Рисунок 26 – Страница «Моя история». Карточка заявления*

В случае если необходимо откорректировать поданное заявление, надо нажать на кнопку «Редактировать заявление» и внести соответствующие изменения, после чего нажать на кнопку «Сохранить».

В случае если необходимо удалить заявление, необходимо нажать на кнопку «Удалить заявление» (Рисунок 27).

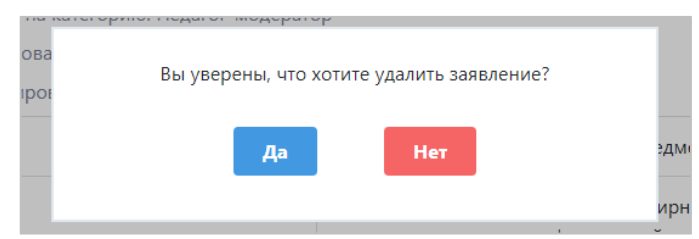

*Рисунок 27 – Страница «Моя история». Подтверждение удаления заявления*

После завершения тестирования на данной странице будет доступен сертификат (Рисунок 28). Для ее скачивания необходимо нажать на кнопку «Проверить сертификат».

С попощью кнопки «Посмотреть Эссе» можно посмотреть эссе, написанное во время тестирования.

| $\blacksquare$ Подать               | История заявлений                                   |                           |                        |                                         |  |
|-------------------------------------|-----------------------------------------------------|---------------------------|------------------------|-----------------------------------------|--|
| заявление<br><b>• В Моя история</b> | ОЦЕНКА ЗНАНИЙ ПЕДАГОГОВ                             |                           |                        | ЗАВЕРШИЛ ТЕСТИРОВАНИЕ                   |  |
| ⊙ Выход                             | Педагоги общего среднего образования                |                           |                        | дата подачи заявления: 01.11.2022 15:50 |  |
|                                     | ИКТ: 454782                                         |                           |                        |                                         |  |
|                                     | ИИН: 191300000258                                   |                           |                        |                                         |  |
|                                     | RMN RMN RNNMAND : О.И.Ф                             |                           |                        |                                         |  |
|                                     | Претендует на категорию: Педагог-модератор          |                           |                        |                                         |  |
|                                     | Дата тестирования: 09.06.2022 09:00                 |                           |                        |                                         |  |
|                                     | Место тестирования: г. Кызылорда, ул Тажибаева, 18а |                           |                        |                                         |  |
|                                     | Предмет                                             | Баллов за<br>тестирование | Баллов за<br>апелляцию | Баллов по<br>предмету                   |  |
|                                     | Всемирная история                                   | 0                         | 0                      | $\circ$                                 |  |
|                                     | Математика                                          | 0                         | 0                      | $\circ$                                 |  |
|                                     | Итого                                               |                           |                        | 0                                       |  |
|                                     |                                                     |                           |                        |                                         |  |

*Рисунок 28 – Страница «Моя история». Проверить сертификат*